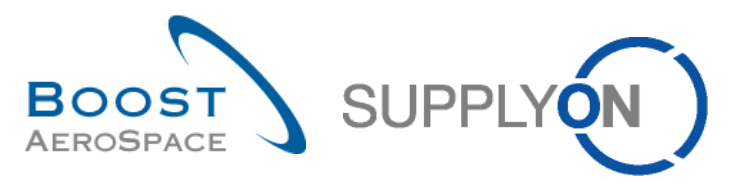

AirSupply

# **Guía de aprendizaje para usuarios**

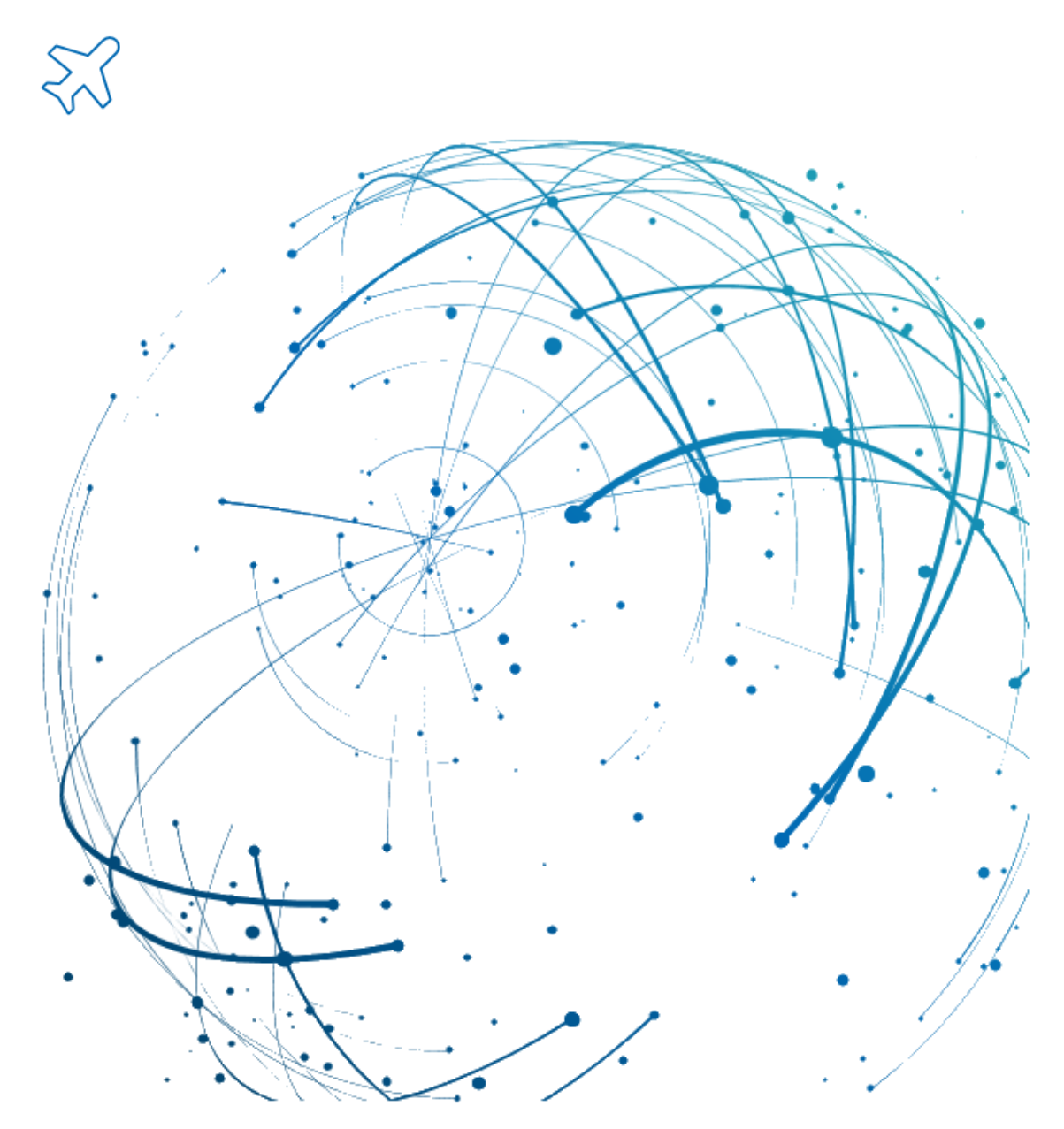

## **Panel de control de AirSupply (Dashboard) Julio 2022**

Versión 0.9 © SupplyOn AG 1/27

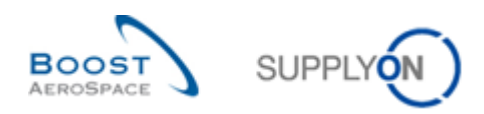

## Índice

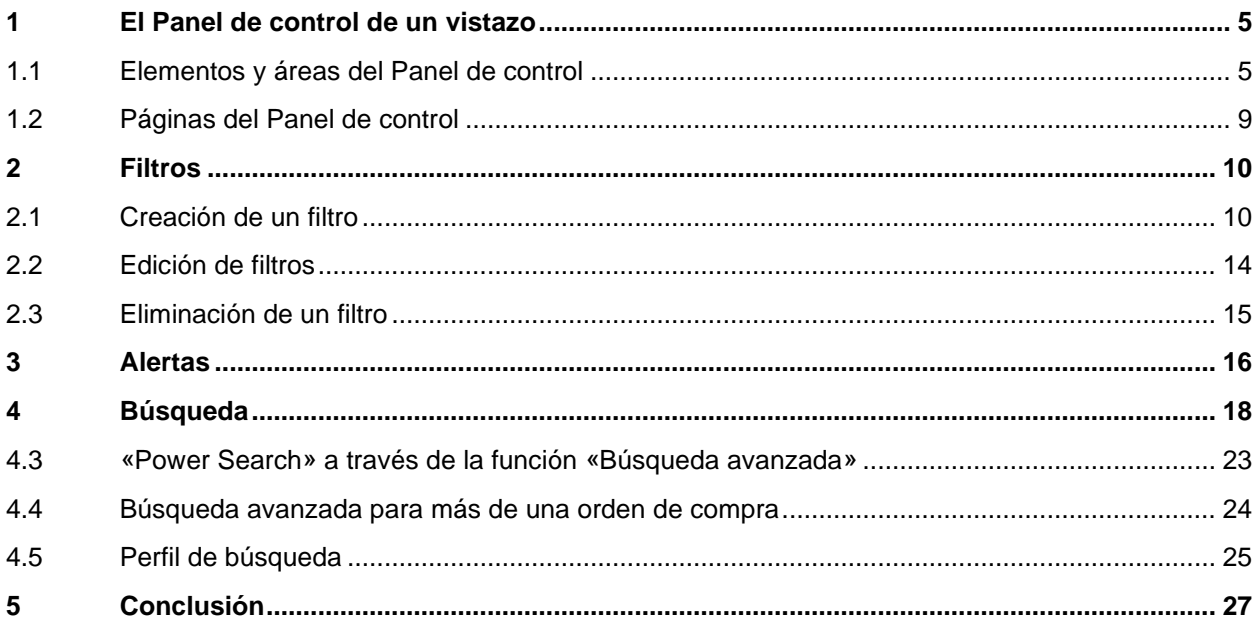

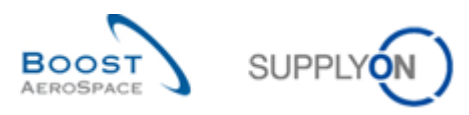

## **Índice de abreviaturas**

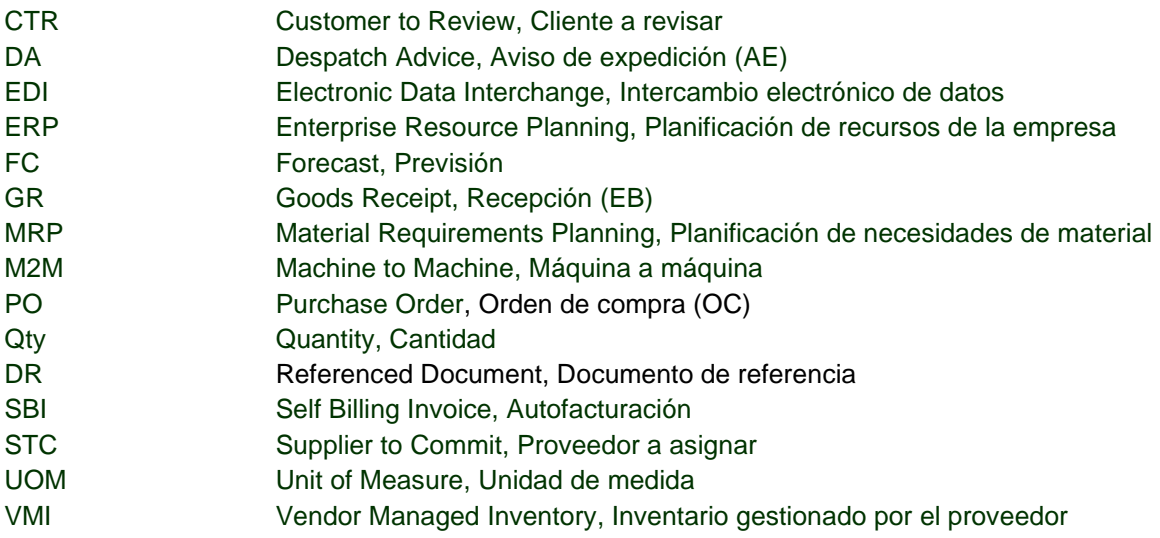

## **Preámbulo**

La guía de formación de AirSupply se mantiene genérica y el proveedor debe cumplir con las especificaciones y los límites del cliente. Se encuentra disponible un documento llamado "Matriz del cliente" que requiere una revisión del proveedor.

Contacto: Mailto: AirSupply-Support@SupplyOn.com Alemania: 0800. 78 77 59 66 Internacional: +800. 78 77 59 66 EE. UU./Canadá: 1.866. 787.7596 China: 10800. 7490127 o 10800. 4900114 México: 01.800. 123.3231 Formación: www.supplyon.com/es/training/

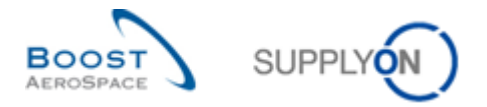

La guía de aprendizaje para usuarios de AirSupply consta de 13 módulos, una matriz de cliente y un libro de ejercicios. Este módulo está dedicado al Panel de control.

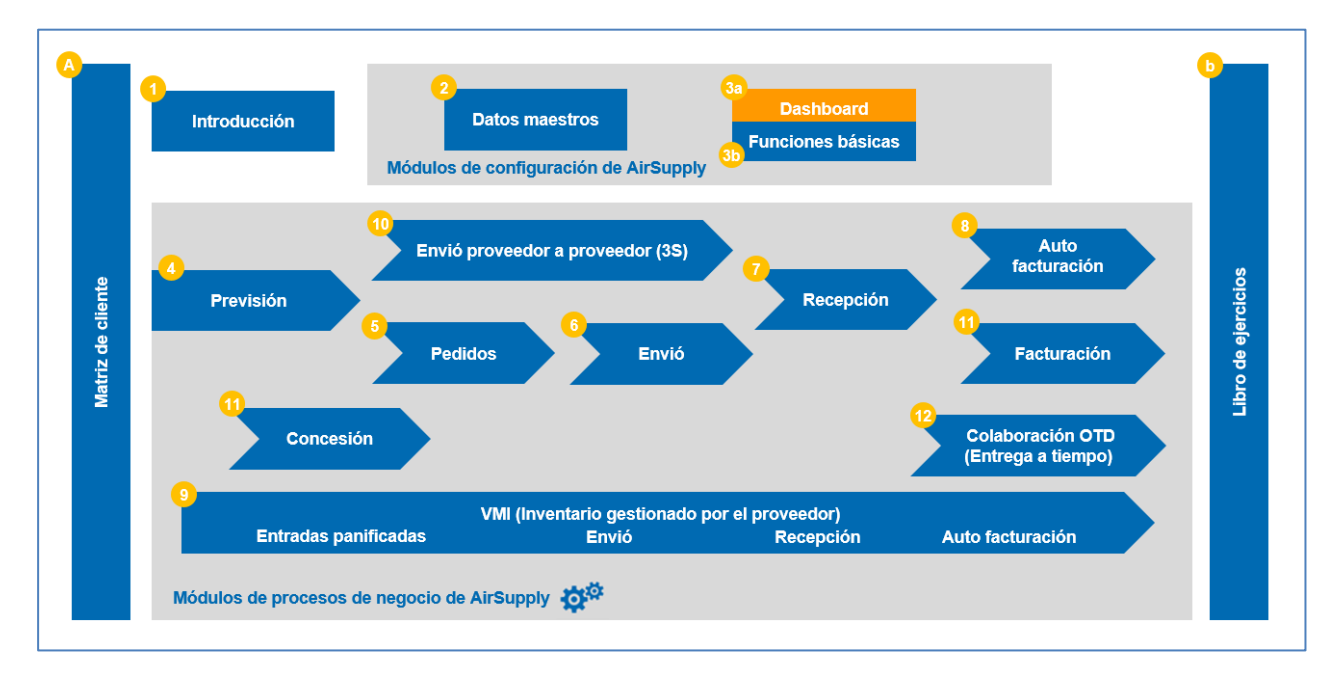

La siguiente figura ofrece una vista de los módulos de formación de AirSupply.

#### **Objetivos del módulo** *Panel de control (Dashboard)*

El módulo *Panel de control (Dashboard)* presenta las funciones y la capacidad de la primera página que aparece al acceder a AirSupply. Muestra los siguientes elementos:

- La interfaz de usuario del Panel de control
- Los filtros de configuración del Panel de control
- Las alertas del Panel de control
- La función de búsqueda de datos

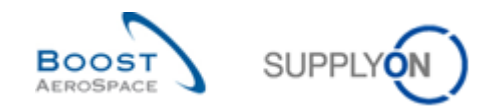

## <span id="page-4-0"></span>**1 El Panel de control de un vistazo**

El Panel de control (Dashboard) es la primera página que aparece al abrir AirSupply.

El Panel de control permite a los usuarios acceder rápidamente a todos los procesos y personalizar fácilmente vistas para simplificar su trabajo diario.

El Panel de control incluye enlaces a todos los procesos de la cadena de suministro en los que participan los usuarios.

*Nota: Si el Panel de control no muestra todas las áreas esperadas la primera vez que se conecte, compruebe los ajustes de derechos de usuario o póngase en contacto con su administrador de AirSupply.*

#### <span id="page-4-1"></span>1.1 Elementos y áreas del Panel de control

Las siguientes áreas son las mismas para los usuarios del proveedor y del cliente.

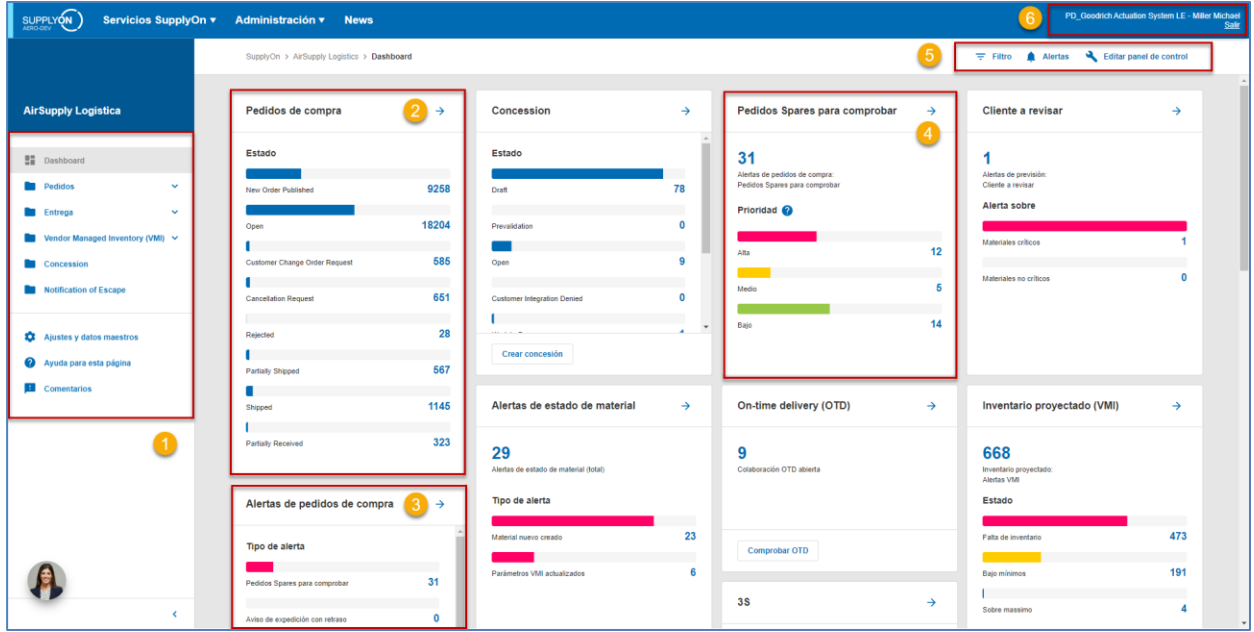

Las áreas marcadas se explican a continuación.

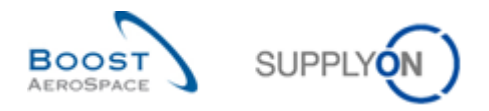

#### **Recuadro de navegación**

El recuadro de navegación incluye enlaces a todos los procesos de la cadena de suministro a los que tienen acceso los usuarios.

Además, incluye un enlace a los ajustes y los datos maestros, a las páginas de ayuda de AirSupply y a un formulario de comentarios.

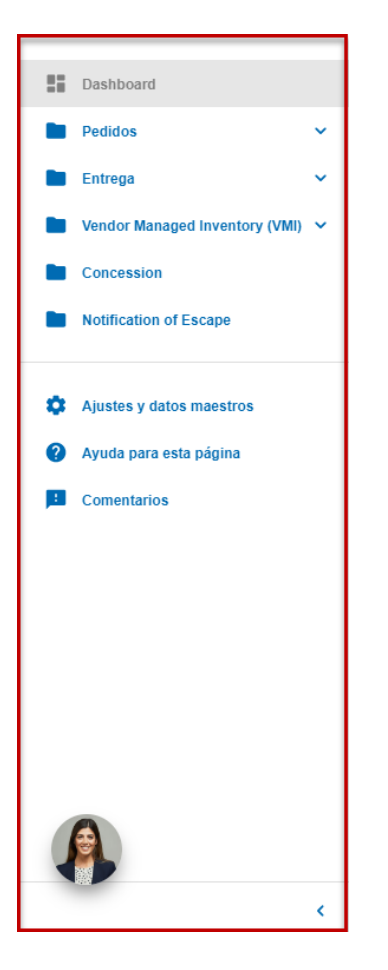

El recuadro de navegación se puede contraer y expandir utilizando la fecha situada en la parte inferior derecha del área de navegación.

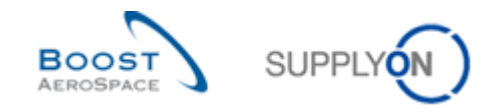

## **<sup>2</sup>**  $\bullet$  **<sup>7</sup> Tarjetas que muestran estados, tipos de alerta o prioridades**

Aparecen los siguientes tipos de tarjetas en el Panel de control:

• Tarjetas que muestran el estado de los procesos de la cadena de suministro, por ejemplo, los diferentes estados de una orden de compra.

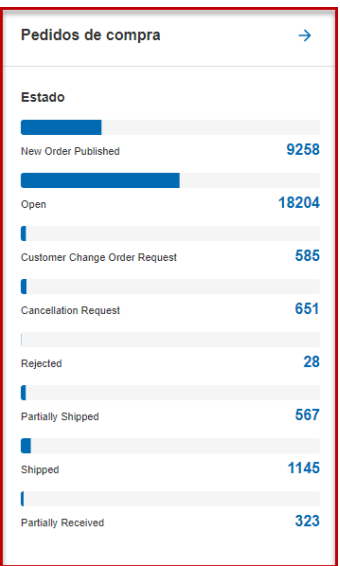

Hacer clic en un estado de orden de compra le llevará a la página «Pedidos de compra». En esta página solo se muestran las órdenes de compra con el estado seleccionado.

• Tarjetas que muestran los tipos de alerta adecuados de un proceso.

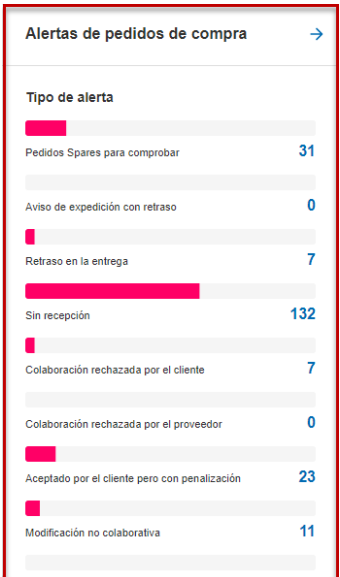

.

Al hacer clic en el tipo de alerta se muestra la página «Vista de alertas» con la pestaña correspondiente.

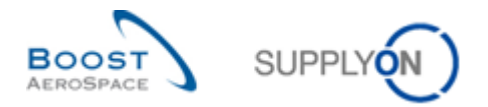

• Tarjetas que muestran las prioridades de un tipo de alerta, por ejemplo, las prioridades para el tipo de alerta «Pedidos Spare para comprobar».

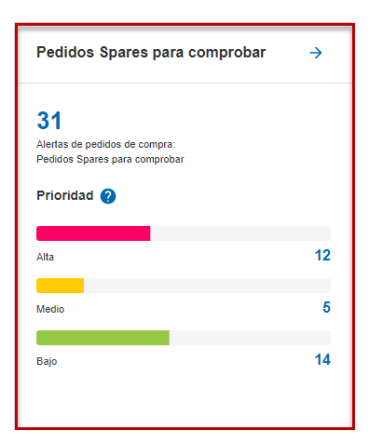

Al hacer clic en un tipo de alerta se muestra la página «Vista de alertas» con la pestaña correspondiente.

*Nota: Las alertas se explican en la sección [3.0\_Alertas] del módulo «Panel de control».*

*Nota: No se puede acceder a través de las tarjetas a todos los datos para los que el usuario con la función correspondiente tiene permiso. Sin embargo, esto es posible a través de los enlaces del recuadro de navegación.*

#### **• Filtro, Alertas y Editar panel de control**

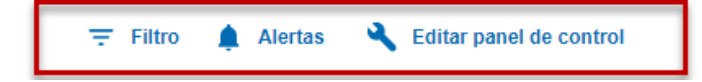

En enlace «Filtro» le permite definir un filtro que determina qué datos deben mostrarse.

*Nota: Los filtros se explican en la sección [2.0\_Filtro] del módulo «Panel de control».*

El enlace «Alertas» se puede utilizar para mostrar la página de vista de todas las alertas o para seleccionar páginas en las que se muestran las alertas para un tipo de proceso específico.

*Nota: Las alertas se explican en la sección [3.0\_Alertas] del módulo «Panel de control».*

El enlace «Editar panel de control» le permite especificar las tarjetas que se mostrarán en el Panel de control.

#### **Nombre de la empresa y nombre de usuario**

Aquí se muestran la empresa y el nombre del usuario que ha iniciado sesión.

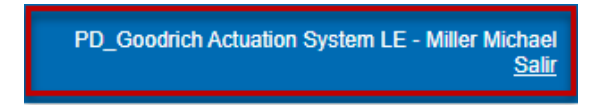

*Para obtener más información sobre los datos de organización de la empresa, consulte el módulo Datos maestros [Ref. 2].*

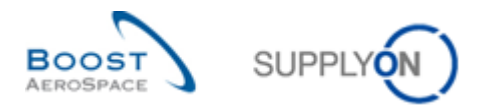

## <span id="page-8-0"></span>1.2 Páginas del Panel de control

Al hacer clic en un enlace del Panel de control o del recuadro de navegación, se mostrará la página correspondiente con los datos solicitados. El siguiente ejemplo muestra la página «Pedidos de compra».

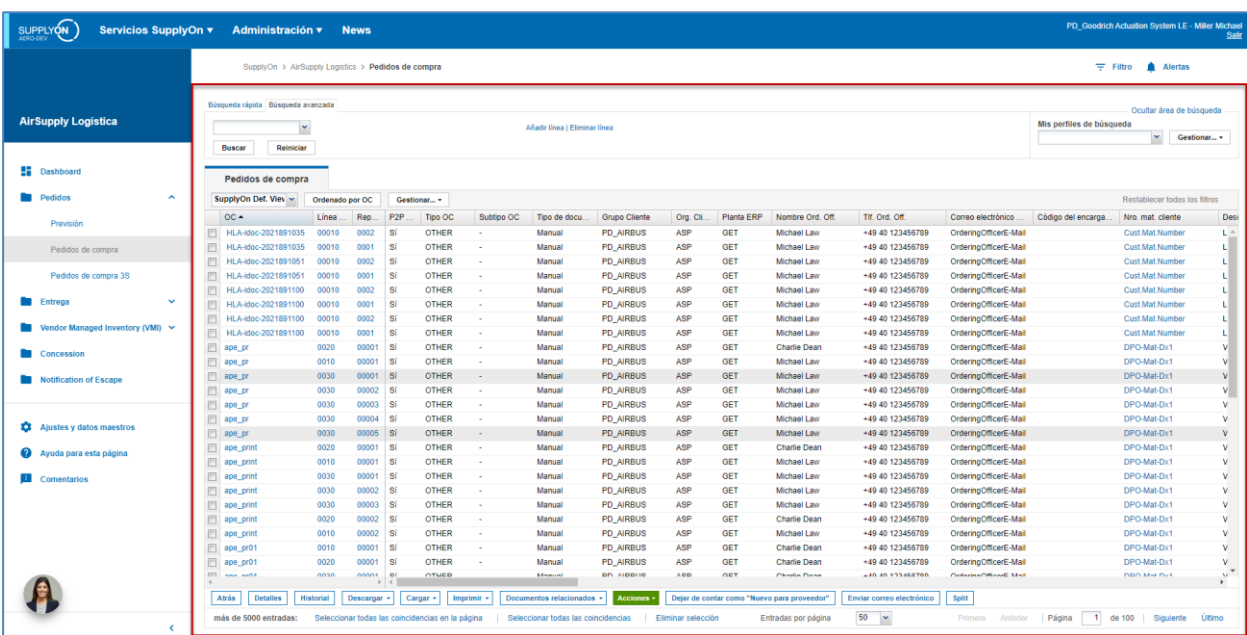

El espacio de la página se amplía cuando se contrae el recuadro de navegación.

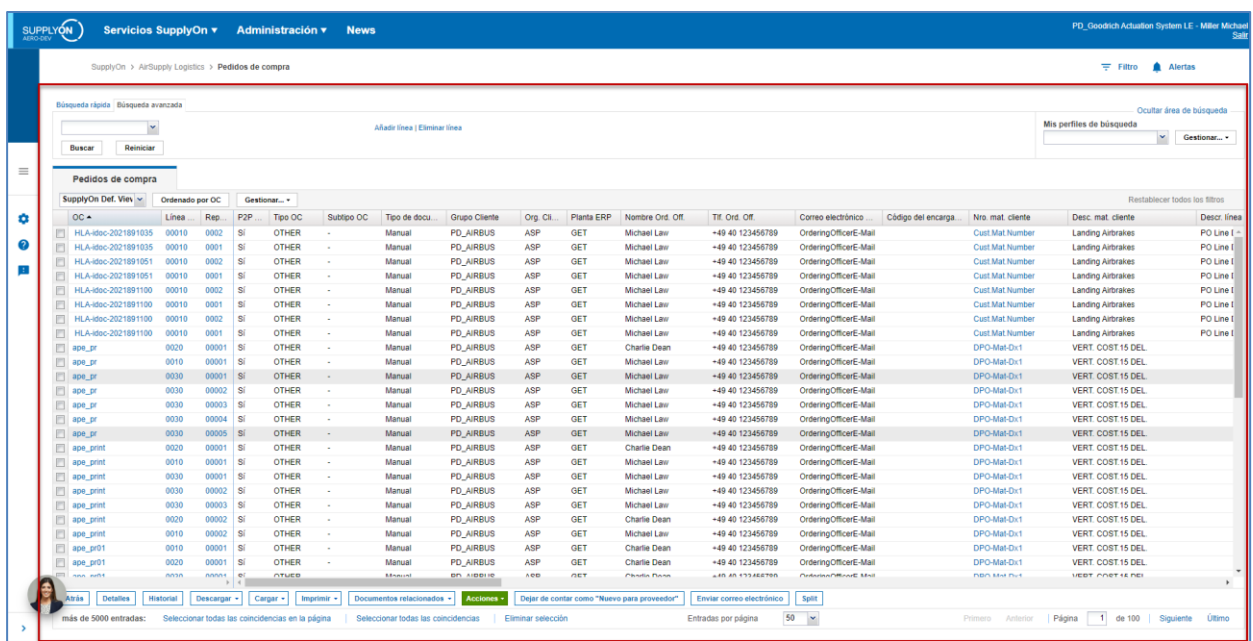

En este módulo y en todos los demás, solo se muestra debajo el área marcada en rojo. El área roja se utiliza para hacer referencia a páginas específicas.

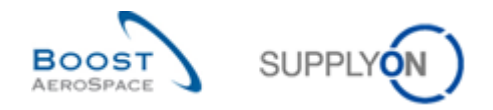

## <span id="page-9-0"></span>**2 Filtros**

Los filtros le permiten especificar los datos que deben mostrarse en el Panel de control y las páginas. Como un filtro activado se aplica a todas las páginas accesibles desde el Panel de control, los filtros activos también se conocen como filtros globales.

#### <span id="page-9-1"></span>2.1 Creación de un filtro

Se puede crear el número de filtros que se desee, pero solo uno puede estar activo.

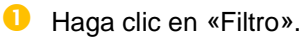

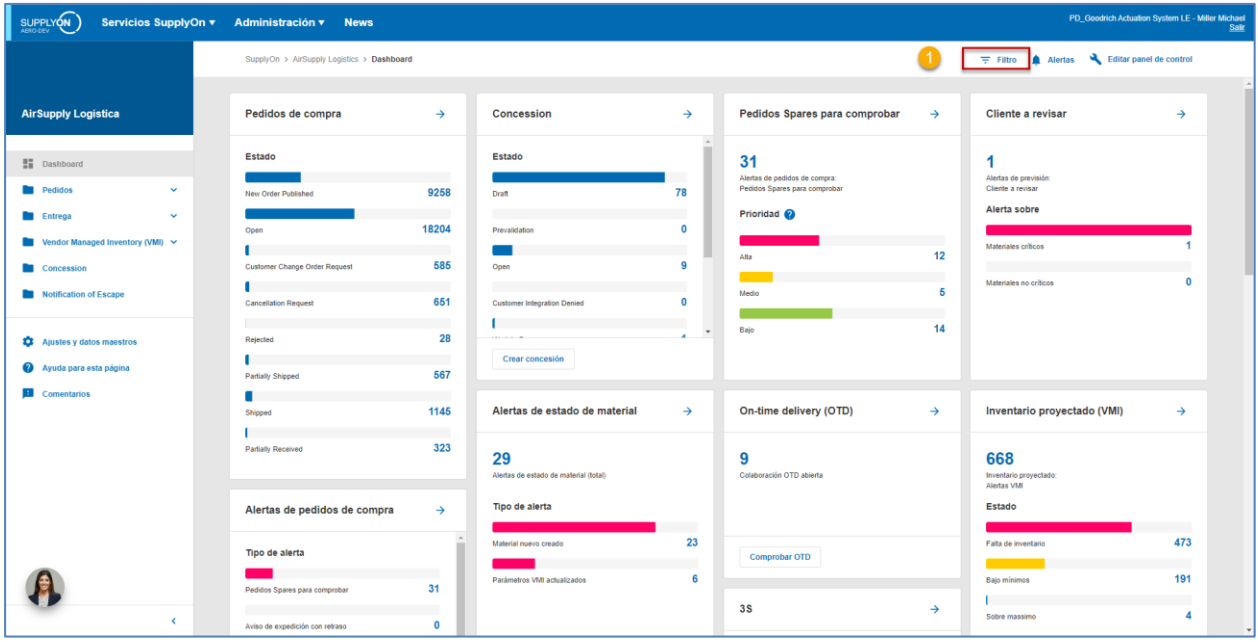

**2** Haga clic en «Configuración del filtro».

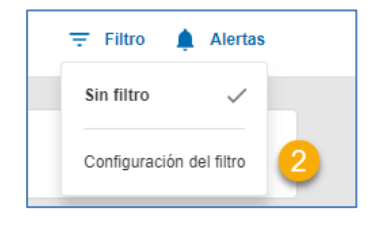

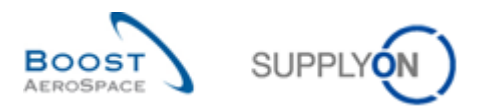

## **B** Haga clic en «Crear un filtro».

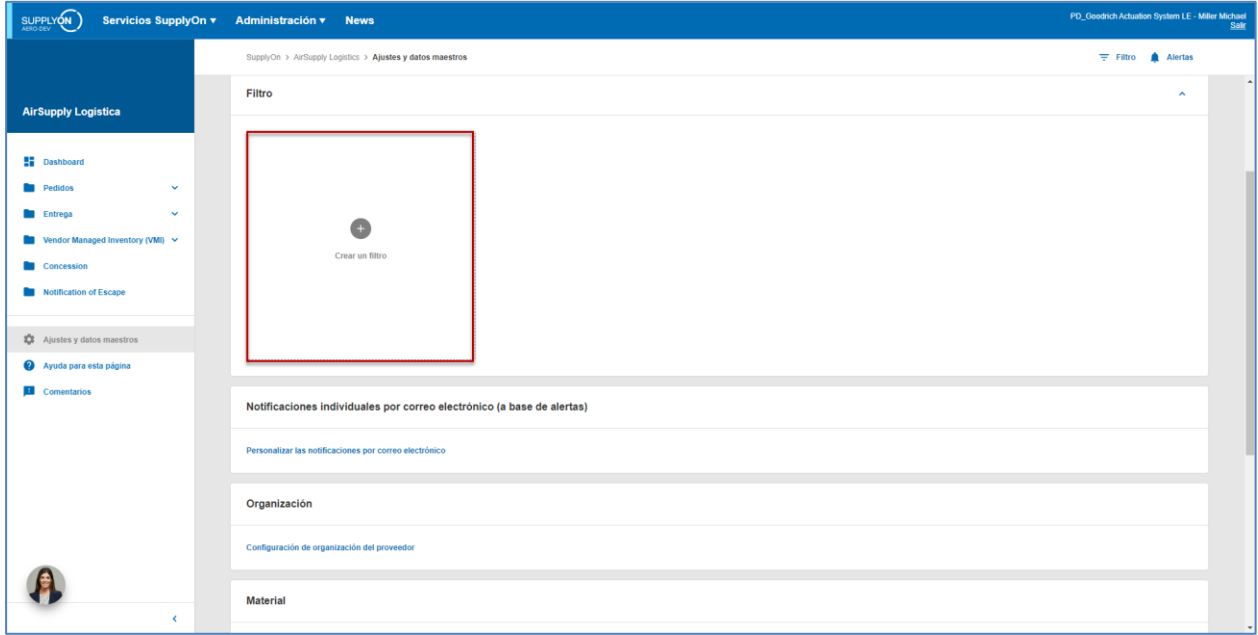

Aparecerá el cuadro de diálogo «Crear un filtro».

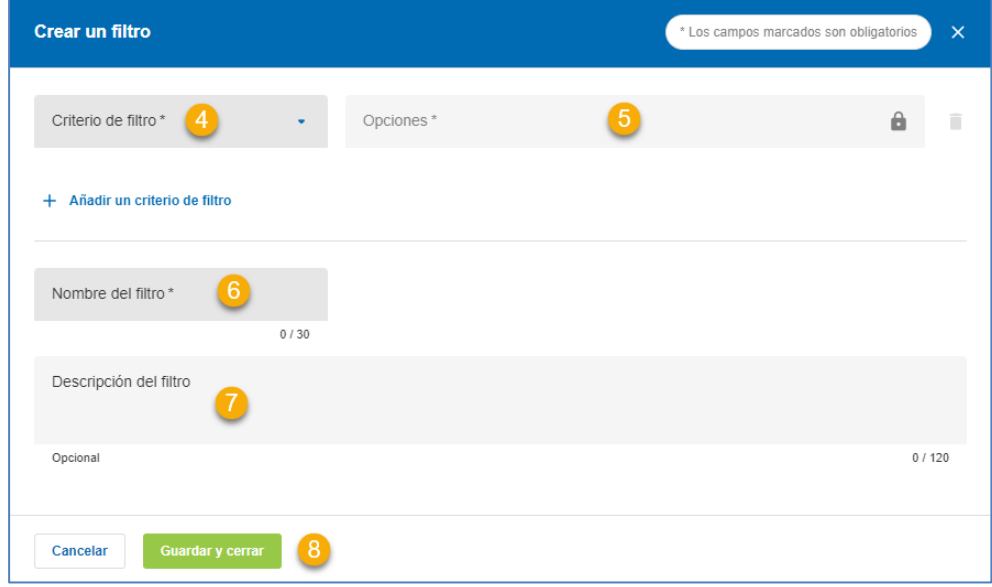

Los campos obligatorios están marcados con un asterisco (\*).

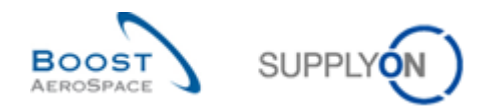

Seleccione un criterio de filtro, por ejemplo «Organización del cliente».

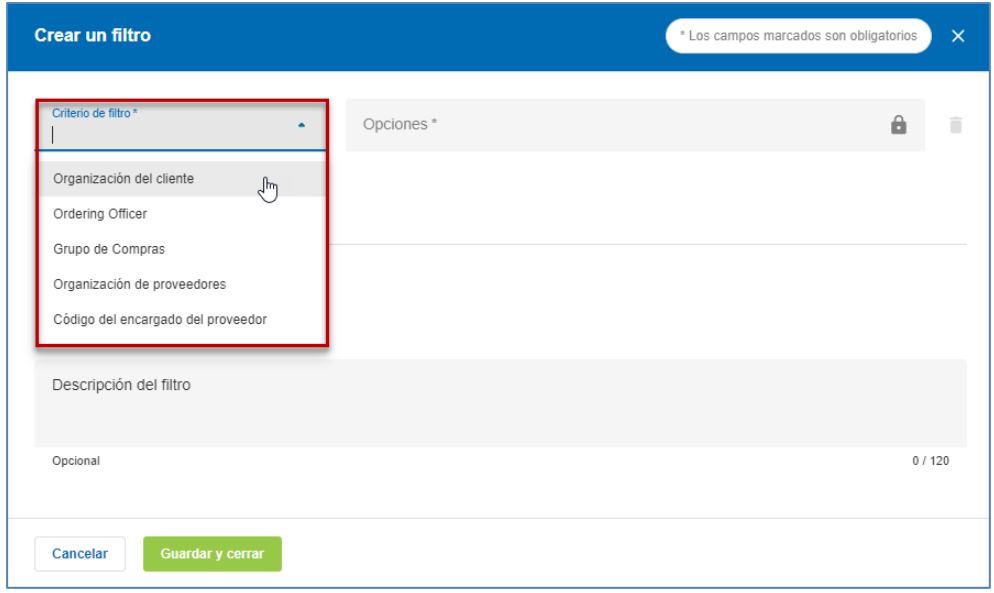

Seleccione una o varias opciones.

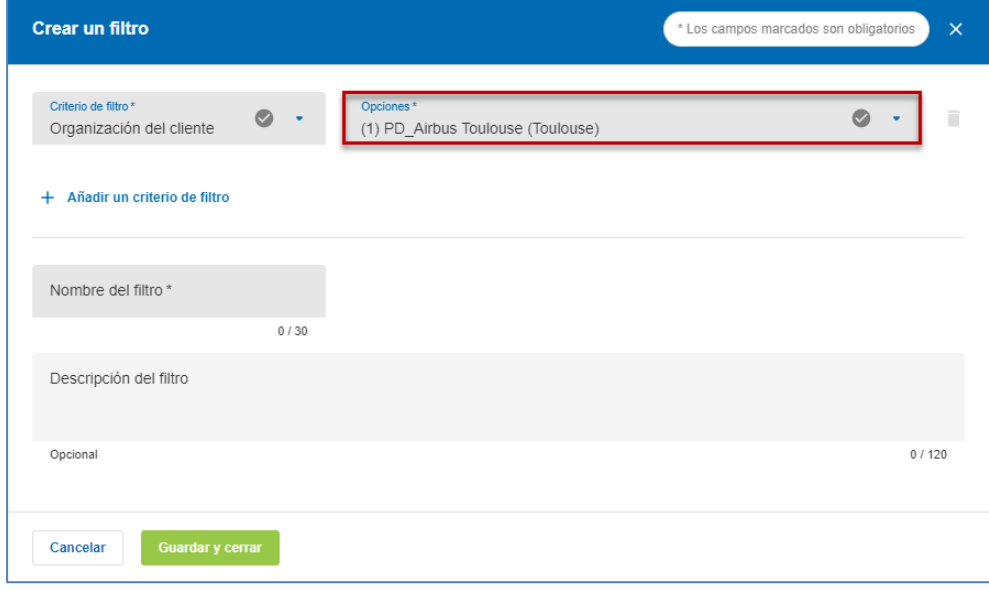

Las opciones disponibles dependerán del criterio del filtro seleccionado.

Puede añadir más criterios y opciones de filtro haciendo clic en «Añadir un criterio de filtro».

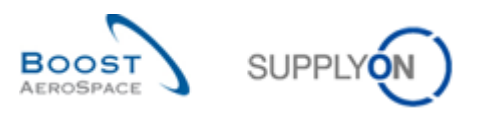

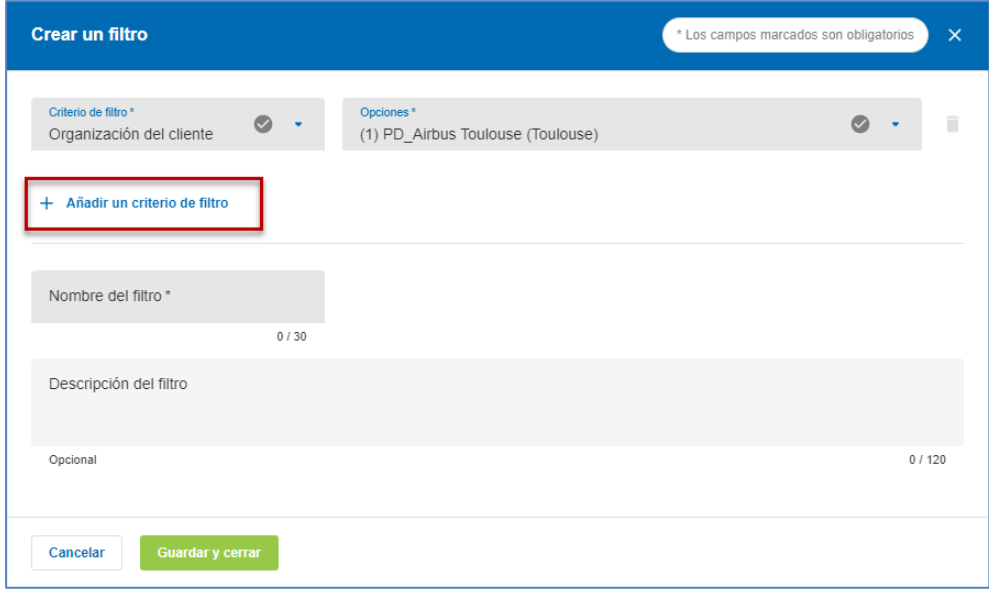

#### **Consejo para usar filtros**

Un filtro útil para los usuarios del cliente es la selección de nombres de Ordering Officer. Cada material gestionado en AirSupply puede asignarse a un código y a un nombre de Ordering Officer. Si desea limitar su vista a los datos correspondientes a uno o varios códigos de Ordering Officer de los que es responsable, puede seleccionar uno o varios nombres o códigos del menú desplegable «Nombres de Ordering Officer».

Un filtro útil para los usuarios del proveedor es el código del encargado del proveedor, que se puede asignar a cualquier material gestionado en AirSupply.

Introduzca un nombre único para el filtro en «Nombre del filtro».

Introduzca una descripción opcional para el filtro en «Descripción del filtro».

Guarde el filtro recién creado.

El filtro recién creado puede seleccionarse ahora en los filtros.

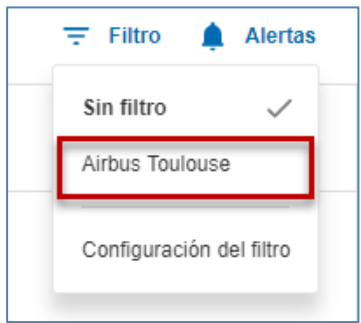

A continuación, el filtro seleccionado se usa para filtrar los datos que se muestran en el Panel de control y las páginas.

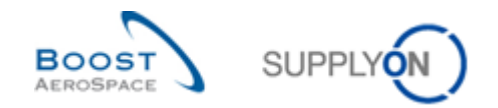

### <span id="page-13-0"></span>2.2 Edición de filtros

Podrá editar los filtros ya creados en cualquier momento.

En el Panel de control, haga clic en «Filtros» y, a continuación, en «Configuración del filtro».

Se muestra el filtro creado.

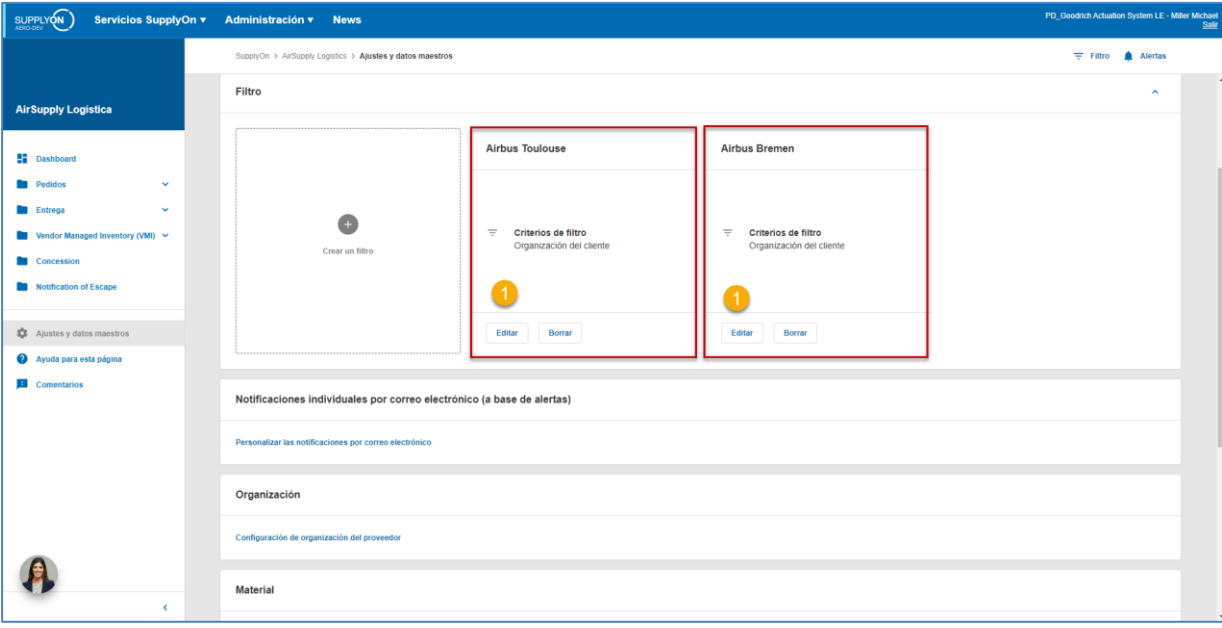

Haga clic en «Editar» para el filtro que desea modificar.

Aparecerá el cuadro de diálogo «Editar filtro».

Edite el filtro, por ejemplo, añadiendo otro criterio de filtro.

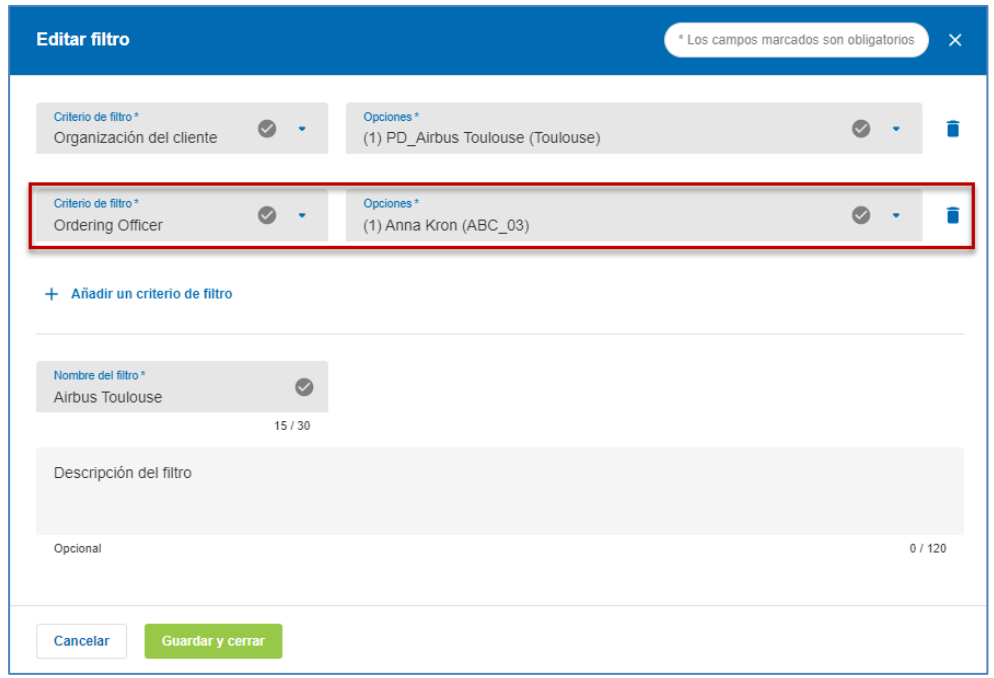

<sup>2</sup> Tras realizar los cambios, guarde el filtro.

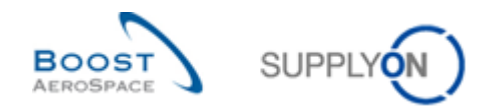

## <span id="page-14-0"></span>2.3 Eliminación de un filtro

Puede eliminar filtros ya creados.

Haga clic en «Filtros» en el Panel de control y, a continuación, en «Configuración del filtro».

Haga clic en «Borrar» para el filtro que desea eliminar.

Aparecerá el cuadro de diálogo «Borrar filtro».

Haga clic en «Confirmar».

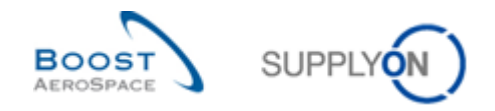

## <span id="page-15-0"></span>**3 Alertas**

Las alertas informan al usuario de una acción requerida que debe realizarse o que informa al usuario de un evento nuevo o importante.

En AirSupply, existen los siguientes tipos de procesos:

- Comcession
- Previsión
- Datos maestros del material
- Notification of Escape
- Orden
- Autofacturación
- VMI

Cada tipo de proceso se describe en el módulo específico (por ejemplo, el tipo de proceso Previsión se describe en el módulo «Previsión» [RD4]).

Una alerta desaparece cuando el usuario ha realizado la acción o acciones pertinentes correspondientes, por ejemplo, una asignación de proveedor en el proceso de previsión.

El enlace «Alertas» se puede utilizar para mostrar la página de vista de todas las alertas o para seleccionar páginas en las que se muestran las alertas para un tipo de proceso específico.

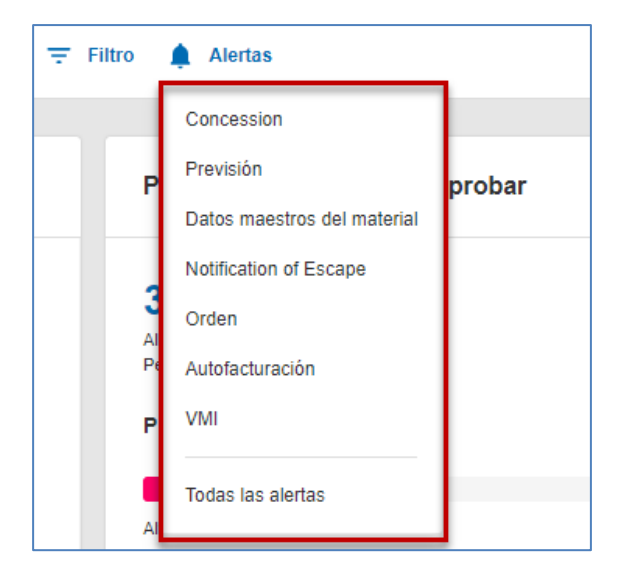

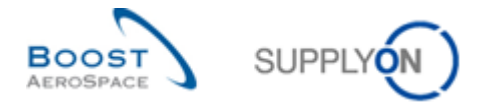

En el Panel de control, las alertas también se muestran en diferentes tarjetas, por ejemplo, la tarjeta para alertas de órdenes de compra.

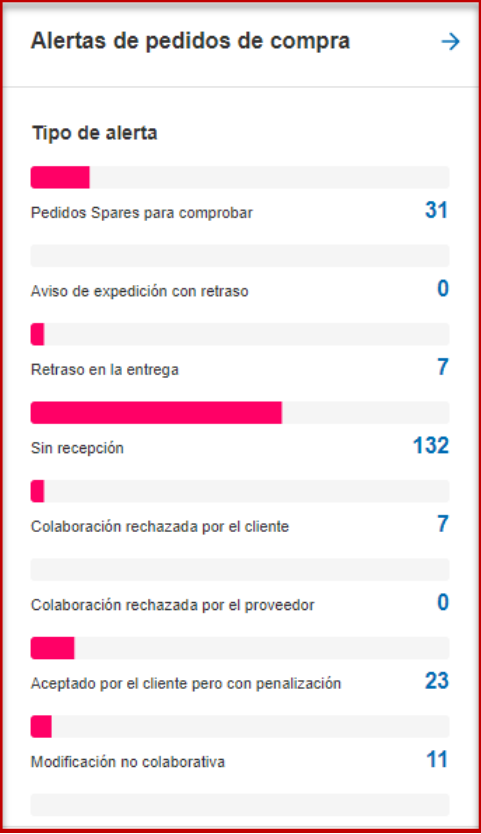

El número mostrado es la suma de las alertas con la prioridad respectiva: Alta, Media y Baja.

En algunas tarjetas solo se muestra un tipo de alerta, donde se divide en función de las prioridades correspondientes (Alta, Media y Baja), como la tarjeta para la alerta «Sin recepción».

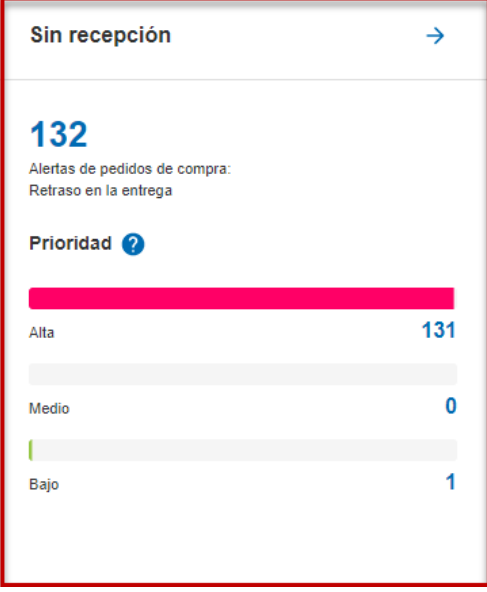

El número de alertas dependerá del filtro seleccionado.

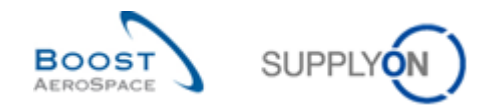

## <span id="page-17-0"></span>**4 Búsqueda**

Una funcionalidad principal de la solución AirSupply es buscar información en datos publicados con ayuda de la función de búsqueda. Hay dos funciones de búsqueda:

- Búsqueda rápida
- Búsqueda avanzada

Cada tabla tiene su sección de búsqueda correspondiente.

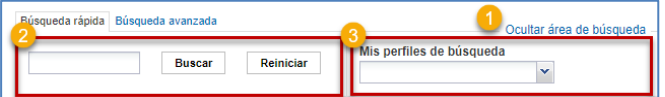

- El área de búsqueda se puede ocultar haciendo clic en el enlace de área «Ocultar área de búsqueda».
- <sup>2</sup> Esta sección se utiliza para realizar búsquedas rápidas y avanzadas.
- Puede guardar los criterios de búsqueda con «Mis perfiles de búsqueda».

#### 4.1 Búsqueda rápida

La función de búsqueda rápida permite buscar una entrada de la tabla mediante palabras claves. Esta búsqueda está disponible para cualquier tabla que contenga datos, como las tablas de alertas. Las palabras clave de búsqueda rápida distinguen entre mayúsculas y minúsculas, y pueden contener los comodines «?» y «\*» para facilitar la búsqueda.

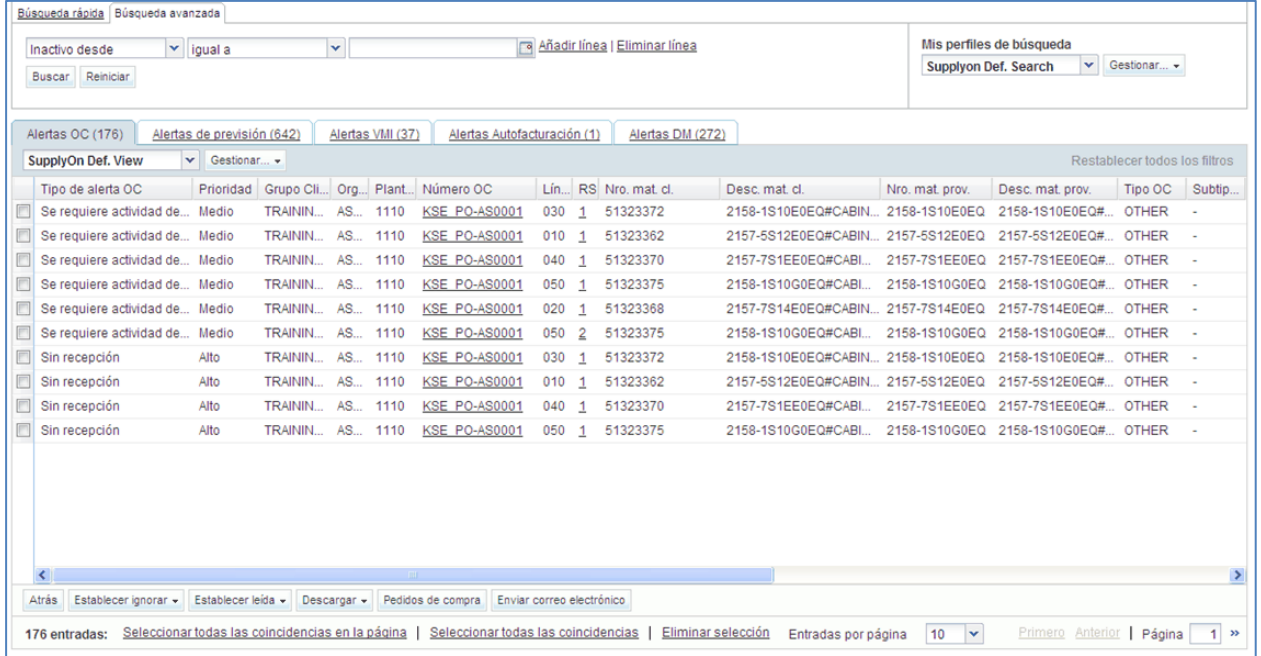

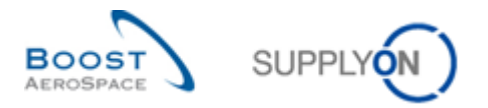

Por ejemplo, si desea buscar solo datos de «Alertas OC» para un número de material específico, introduzca el nombre o código correspondiente en la línea «Búsqueda rápida».

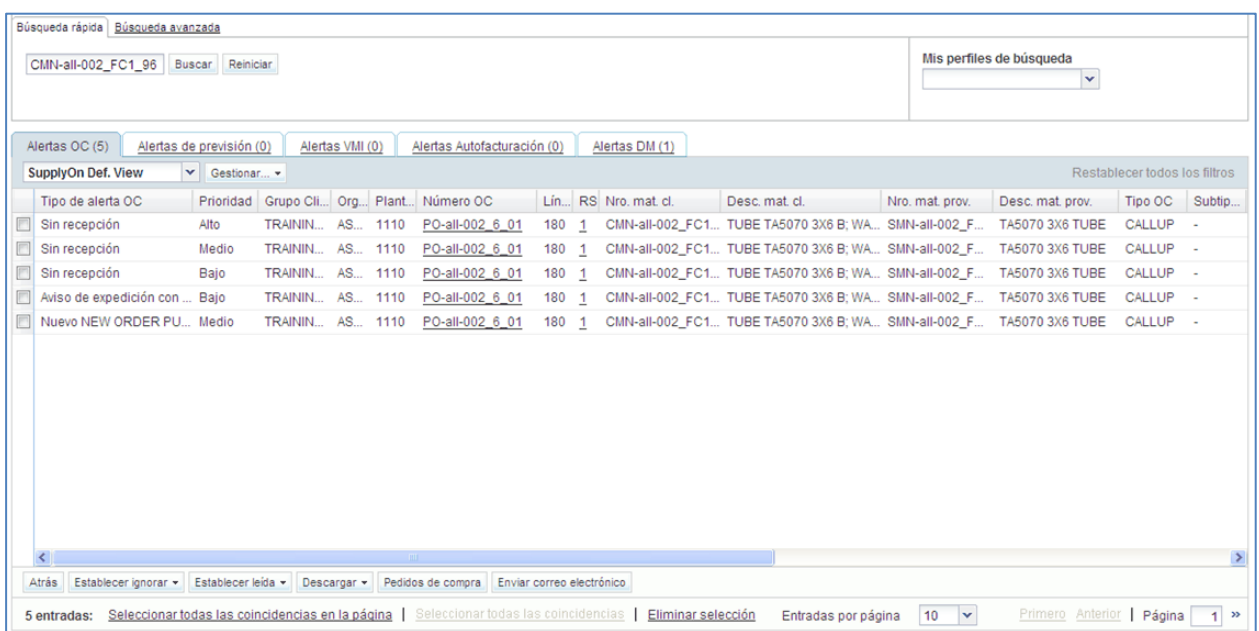

### 4.2 Búsqueda avanzada

La «Búsqueda avanzada» le permite consultar contenido específico (artículos, posiciones de albarán, etc.) dentro de las tablas a partir de criterios de búsqueda.

El principio de la búsqueda avanzada es una consulta multicriterio sobre los campos que caracterizan las tablas.

Por ejemplo, se pueden buscar órdenes de compra por los campos «Número de material del cliente» o «Fecha prometida».

Se pueden aplicar diferentes operaciones a cada criterio de consulta (p. ej., para una fecha «anterior o igual»).

#### **Acceso a la «Búsqueda avanzada»**

Puede utilizar la búsqueda avanzada en cualquier tabla. Por regla general, la pestaña «Búsqueda avanzada» se selecciona automáticamente. Esto significa que en la parte superior de la ventana «Búsqueda avanzada» está activa la pestaña de búsqueda. Si no es así, haga clic en la pestaña «Búsqueda avanzada».

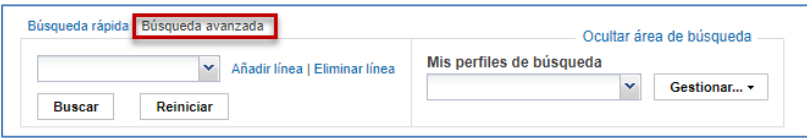

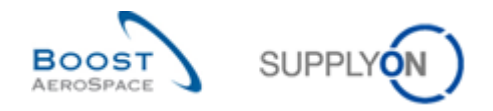

#### **Definición de los criterios para la búsqueda avanzada**

Seleccione el primer criterio de la consulta haciendo clic en el menú desplegable de la izquierda (por ejemplo «Número de material del cliente»):

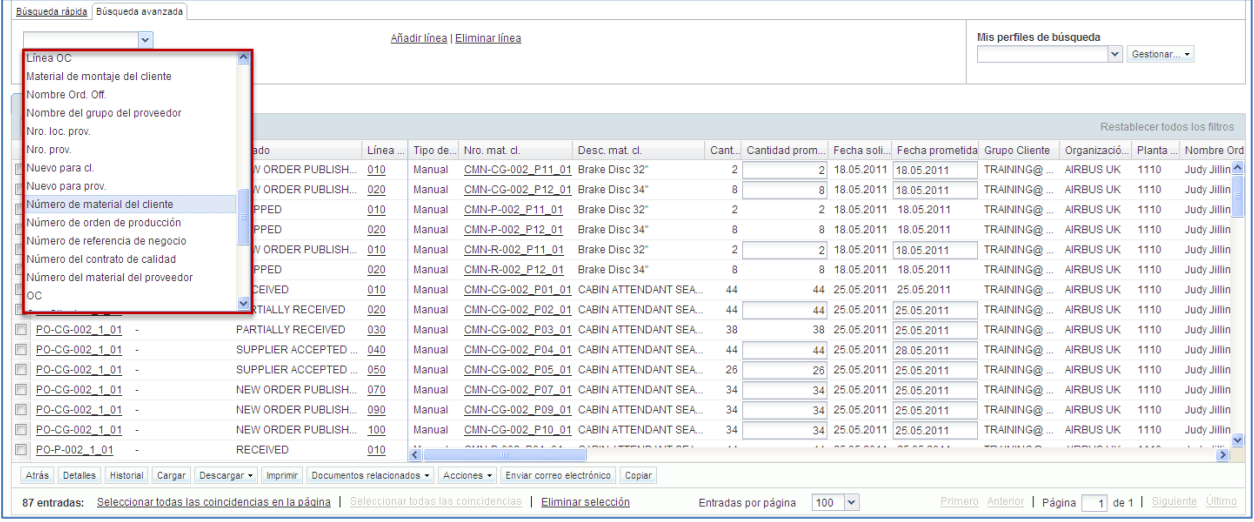

#### Defina el tipo de operación haciendo clic en el menú desplegable del centro y el valor de la consulta.

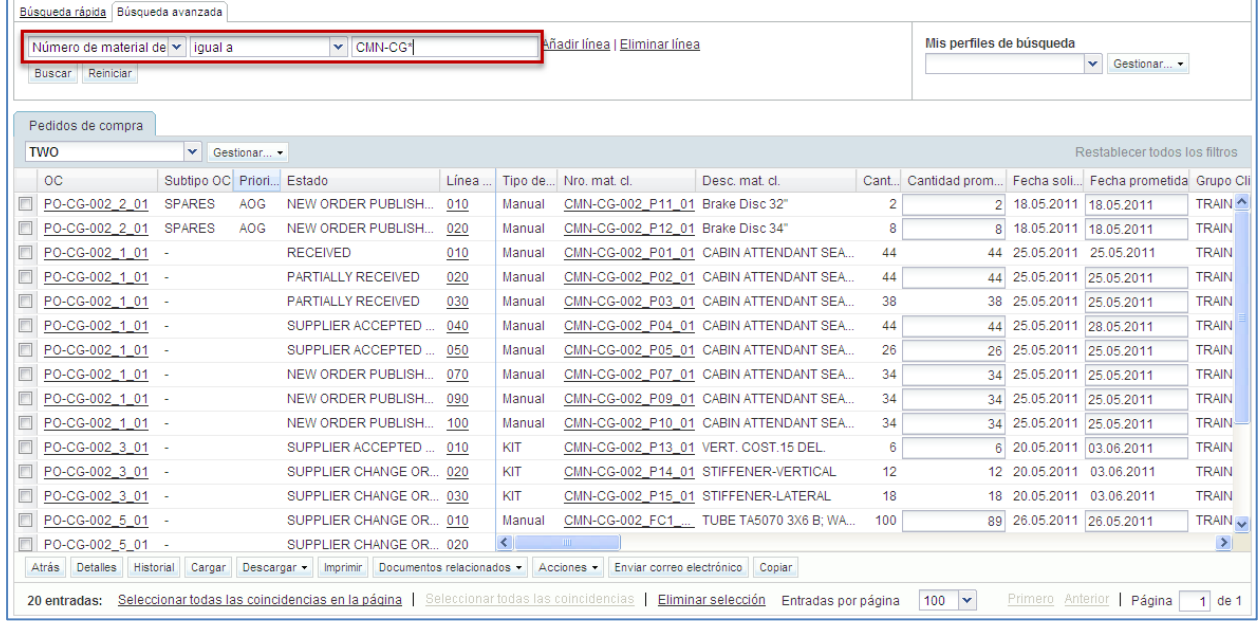

*Tenga en cuenta que «\*» representa un carácter comodín.*

Para una búsqueda basada en varios criterios, puede añadir una o más filas.

Para cada fila, puede definir la operación asociada al criterio.

En el siguiente ejemplo, la consulta se ajusta mediante un rango de «Fecha prometida».

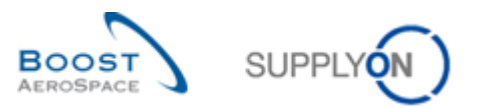

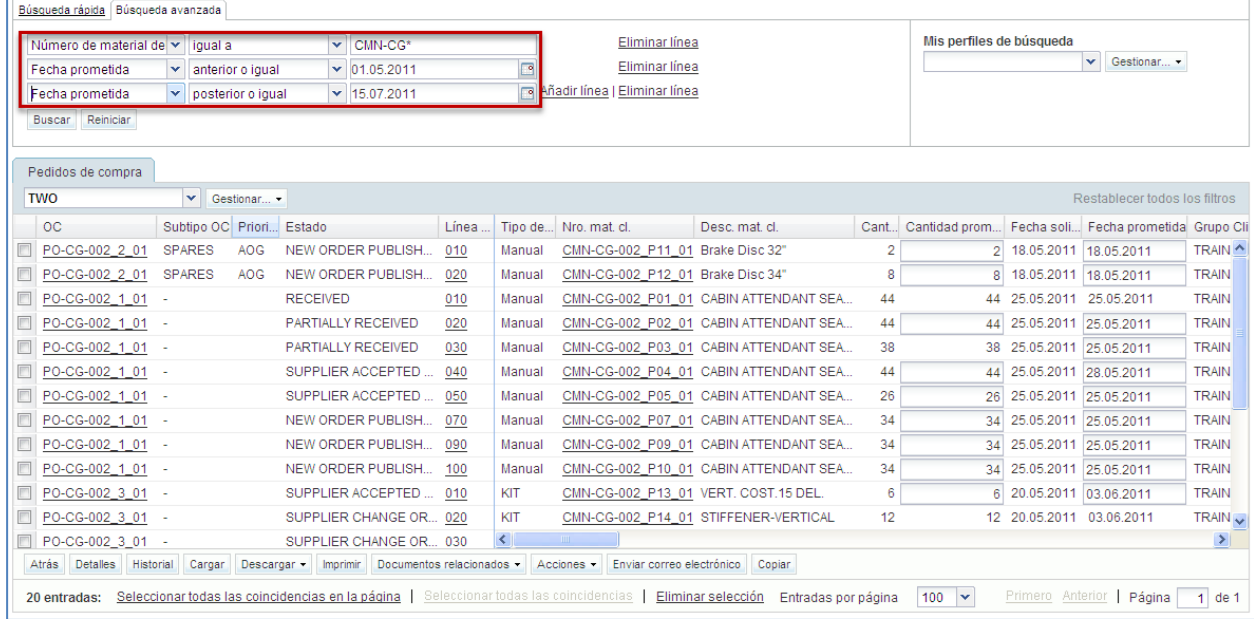

## **Realización de una búsqueda avanzada**

Haga clic en el botón «Buscar» para ver los resultados de la búsqueda.

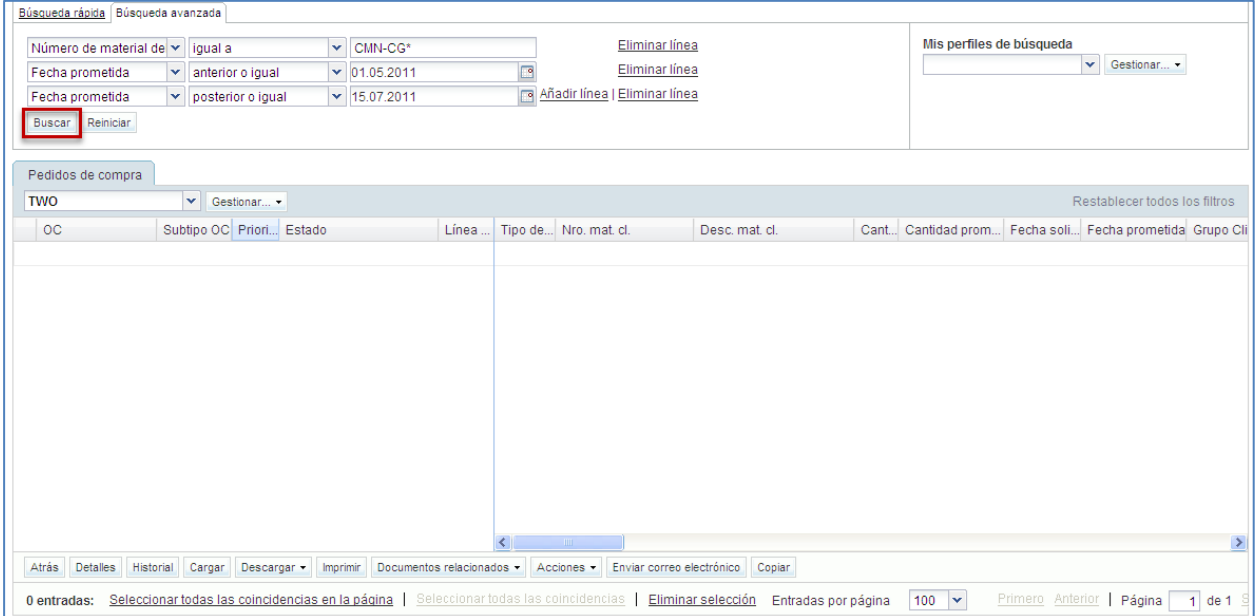

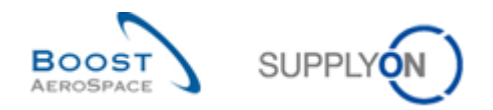

#### **Búsqueda avanzada de alertas**

Para las alertas, la búsqueda avanzada se predefine por el valor del tipo de alerta. Haga clic en la alerta, por ejemplo, en «Pedidos Spares para comprobar».

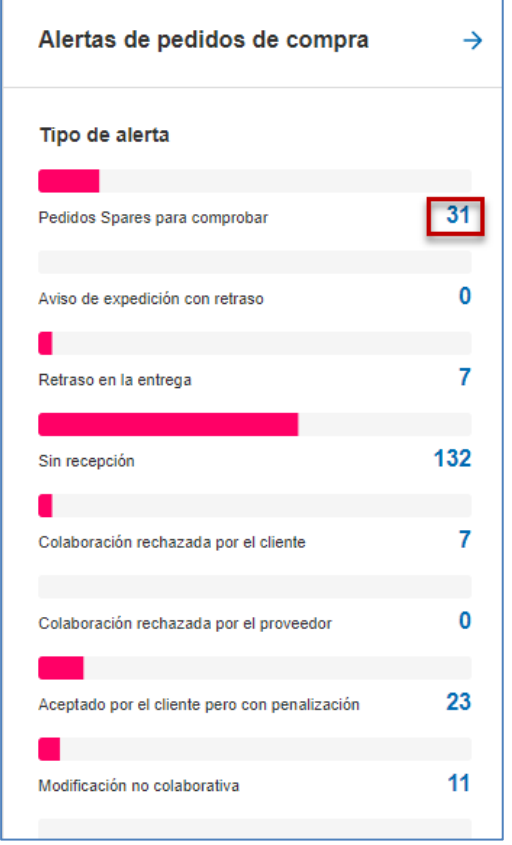

El filtro se predefine ahora por los valores correspondientes para el criterio. En este caso, el «Tipo de alerta OC» es igual a «Orden Spares para comprobar» y «Nuevo/leído» es igual a «Nuevo».

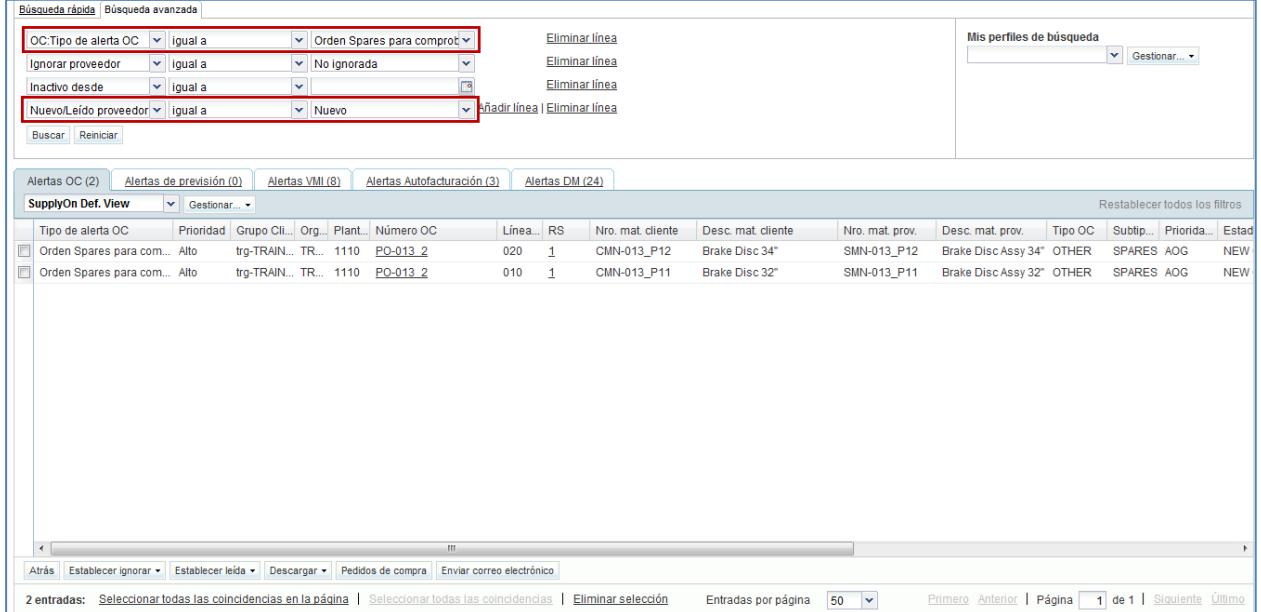

Una alerta sigue estando activa hasta que la causa que la ha causado se corrige o la alerta se reemplaza por una nueva alerta.

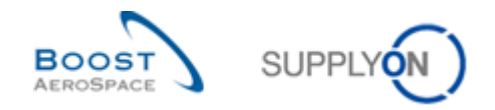

## <span id="page-22-0"></span>4.3 «Power Search» a través de la función «Búsqueda avanzada»

La función de «Power Search» le permite realizar varias comprobaciones de los datos de la orden de compra con respecto a los datos introducidos en los «Datos maestros del proveedor».

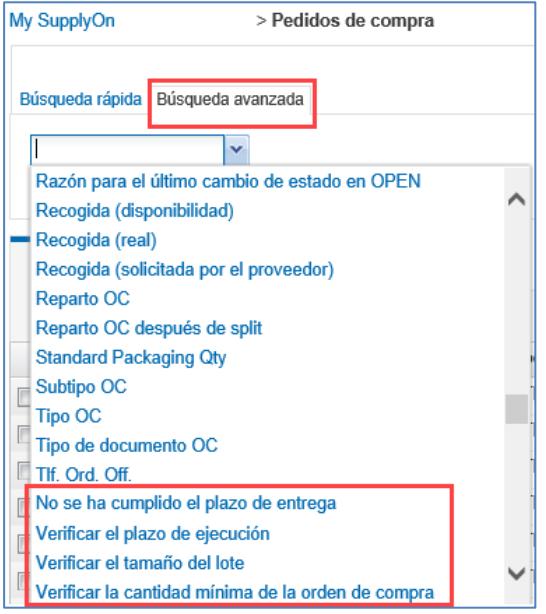

Existen cuatro tipos diferentes de «Power Search», que puede encontrar a través de la función «Búsqueda avanzada»

#### • **No se ha cumplido el plazo de entrega**

Esta consulta comprueba si la fecha solicitada no es correcta comparándola con la Fecha Publ. Reparto OC en combinación con el campo flexible «Plazo (días naturales)» establecido en el material. El material sin este campo establecido será siempre válido para esta consulta.

#### • **Verificar el plazo de ejecución**

Esta consulta comprueba que la fecha solicitada es correcta comparándola con la fecha actual combinada con el campo «Plazo (días naturales)» establecido en los datos maestros del material. El material sin este campo establecido será siempre válido para esta consulta.

#### • **Verificar el tamaño del lote**

Esta consulta comprueba que la cantidad solicitada es un múltiplo del valor del campo «Tamaño del lote» en los datos maestros del material para este artículo. Si no se establece el tamaño del lote en el nivel de material, se asume que el tamaño del lote es irrelevante.

#### • **Verificar la cantidad mínima de la orden de compra**

Esta consulta comprueba que la cantidad seleccionada es mayor o igual al valor introducido en el campo «Cantidad mínima de la orden de compra» en los datos maestros del material. Si el campo flexible no está establecido, la consulta asumirá que la cantidad mínima es cero. Las órdenes de compra para este material siempre serán válidas para esta consulta.

Estas cuatro comprobaciones diferentes solo están disponibles en la función «Búsqueda avanzada» de las pantallas de orden de compra. Encontrará los detalles sobre cómo y dónde introducir los diferentes valores en «Datos maestros del proveedor», en el capítulo 4.1.2. de la guía «Datos maestros».

.

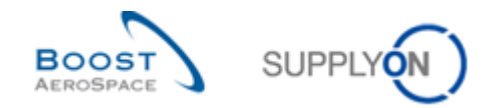

## <span id="page-23-0"></span>4.4 Búsqueda avanzada para más de una orden de compra

Hay un operador «está en lista» que le permite buscar más de un número de orden de compra. Seleccione el operador «está en lista»  $\bullet$  e introduzca los números de orden de compra separados por

#### $\langle \cdot, \cdot \rangle$  2

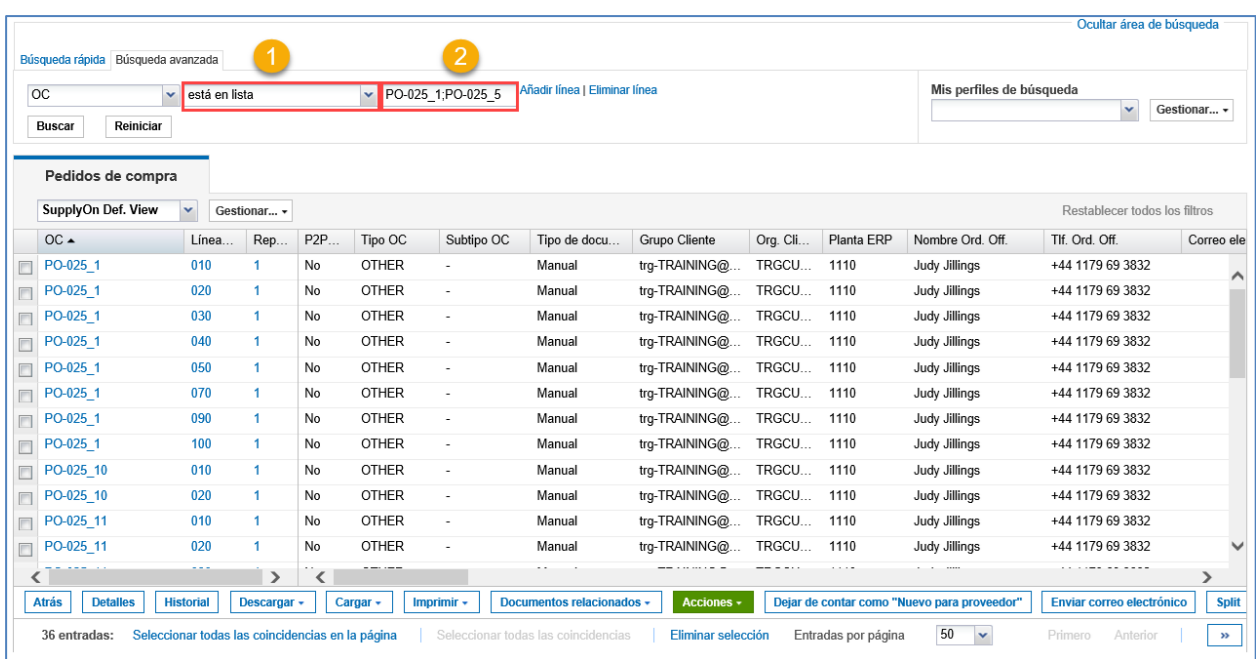

El resultado mostrará los números de orden de compra introducidos.

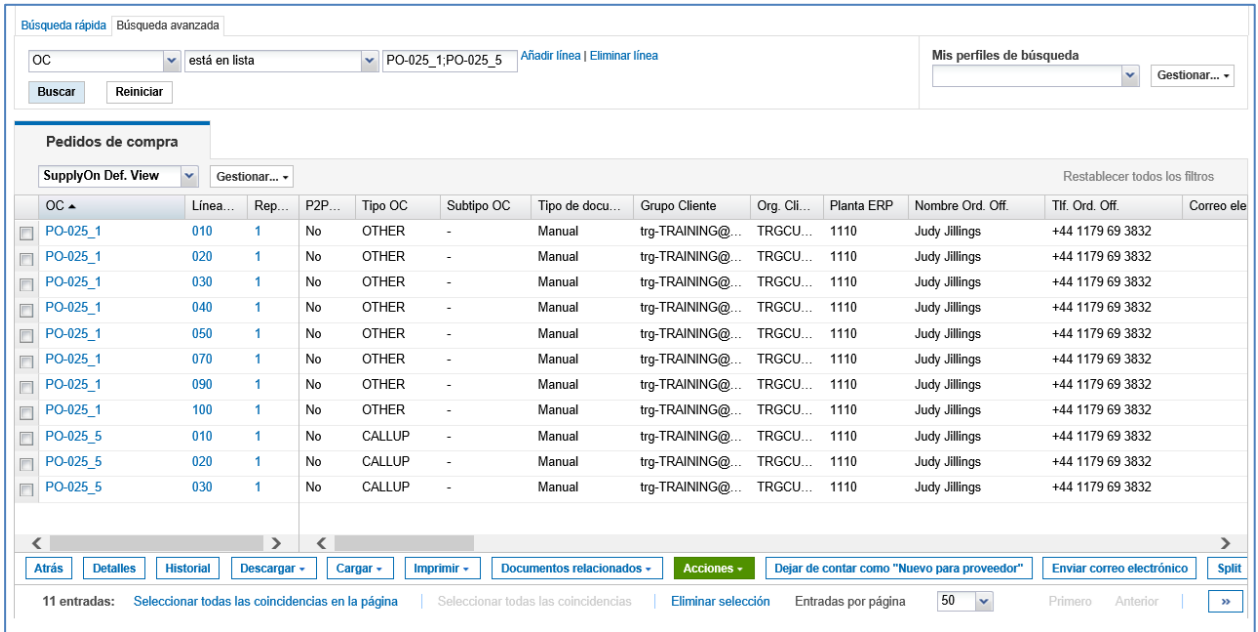

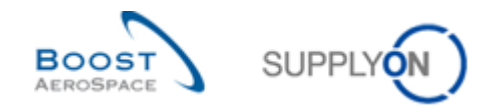

#### <span id="page-24-0"></span>4.5 Perfil de búsqueda

La creación de un perfil de búsqueda le permite guardar un elemento de los criterios de búsqueda o una lista de criterios de búsqueda. Este perfil de búsqueda está relacionado con una tabla, por ejemplo, la tabla «Pedidos de compra».

La Configuración SupplyOn Default y su función de usuario definen a qué datos puede acceder en AirSupply.

Un perfil de búsqueda permite buscar datos específicos. Esta búsqueda se realiza dentro de los datos ya filtrados previamente con un filtro. No afecta a los datos que se muestran en el Panel de control.

La siguiente figura ilustra los tres niveles de visualización de datos.

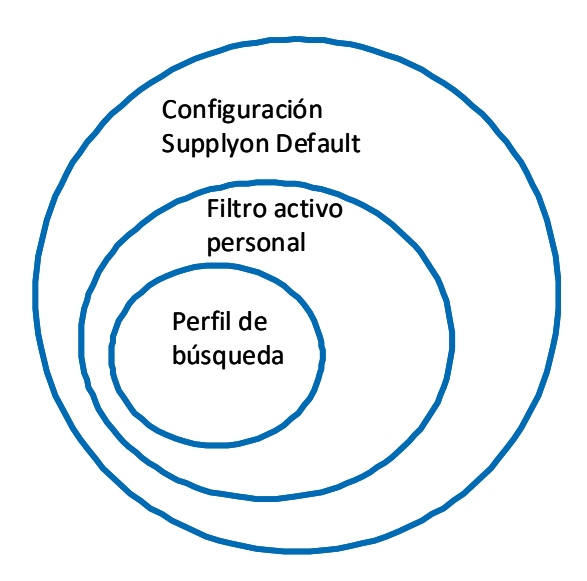

#### **Creación de un perfil de búsqueda**

Para su búsqueda, tras haber establecido criterios de búsqueda avanzada, introduzca un nombre en el campo «Mis perfiles de búsqueda».

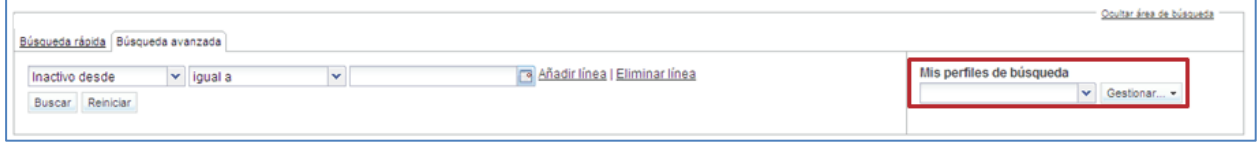

Haga clic en «Gestionar...» y, a continuación, en «Crear nuevo».

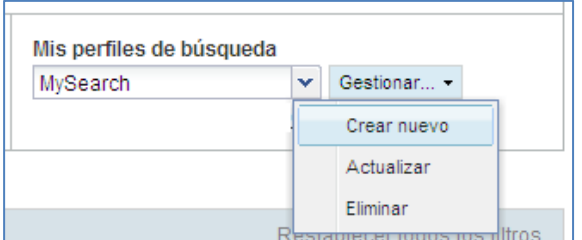

Se mostrará el mensaje «Perfil creado» para confirmar que se ha creado un nuevo perfil de búsqueda.

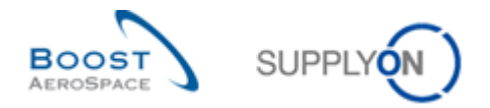

#### **Actualización de un perfil de búsqueda**

Si realiza cambios en los criterios de búsqueda, podrá actualizar su perfil de búsqueda haciendo clic en el botón «Gestionar» y, a continuación, en «Actualizar».

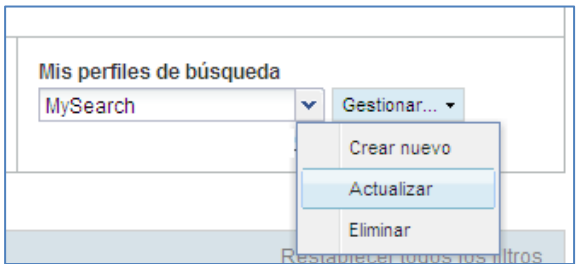

#### **Eliminación de un perfil de búsqueda**

Para eliminar un perfil de búsqueda, haga clic en «Gestionar» y, a continuación, en «Eliminar».

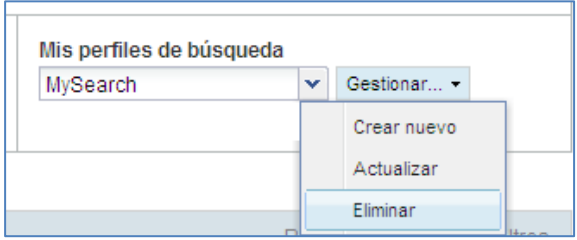

Aparecerá el cuadro de diálogo siguiente. Haga clic en «Sí» para confirmar.

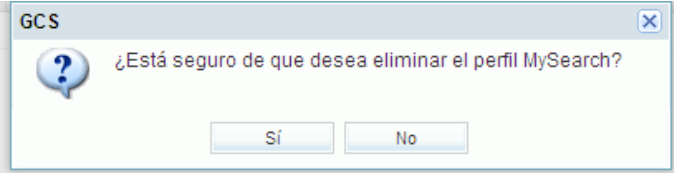

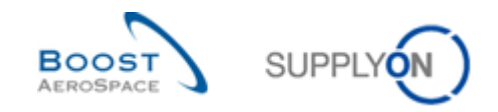

## <span id="page-26-0"></span>**5 Conclusión**

El Panel de control es la primera página que aparece al acceder a la plataforma AirSupply.

El Panel de control permite navegar de forma sencilla por todos los datos.

En este módulo, se han explicado los siguientes aspectos:

- La estructura del Panel de control
- Cómo crear filtros
- Las alertas
- Las funciones de búsquedas en AirSupply

El siguiente módulo se llama «Funciones básicas» [Ref. 3A].